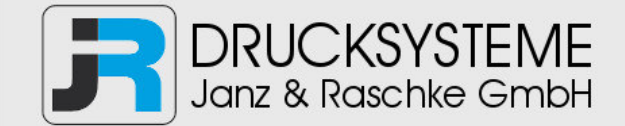

## Bedienungsanleitung / Handbuch / Datenblatt

**Sie benötigen einen Reparaturservice für Ihren Etikettendrucker oder suchen eine leicht zu bedienende Etikettensoftware?** 

**Wir helfen Ihnen gerne weiter.** 

### **Ihr Partner für industrielle Kennzeichnungslösungen**

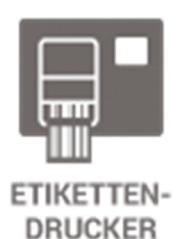

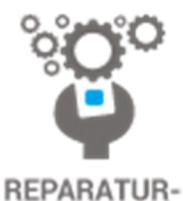

**SERVICE** 

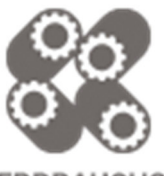

**VERBRAUCHS-MATERIALIEN** 

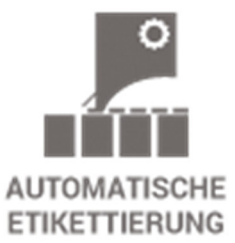

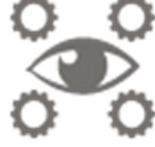

**SCHULUNG & SUPPORT** 

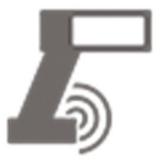

**BARCODESCANNER DATENERFASSUNG** 

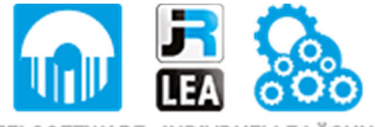

EINZELSOFTWARE INDIVDUELLE LÖSUNGEN EINFACHE BEDIENOBERFLÄCHEN

**Drucksysteme Janz & Raschke GmbH** Röntgenstraße 1 D-22335 Hamburg Telefon +49(0)40 – 840 509 0 Telefax +49(0)40 – 840 509 29

> kontakt@jrdrucksysteme.de www.jrdrucksysteme.de

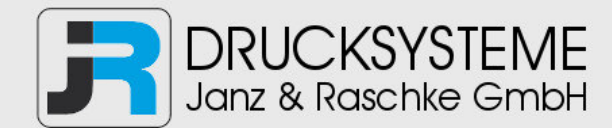

# Bedienungsanleitung / Handbuch / Datenblatt

### **Maßgeschneiderte Lösungen für den Etikettendruck und die Warenkennzeichnung**

Seit unserer Gründung im Jahr 1997, sind wir erfolgreich als Partner namhafter Hersteller und als Systemintegrator im Bereich der industriellen Kennzeichnung tätig.

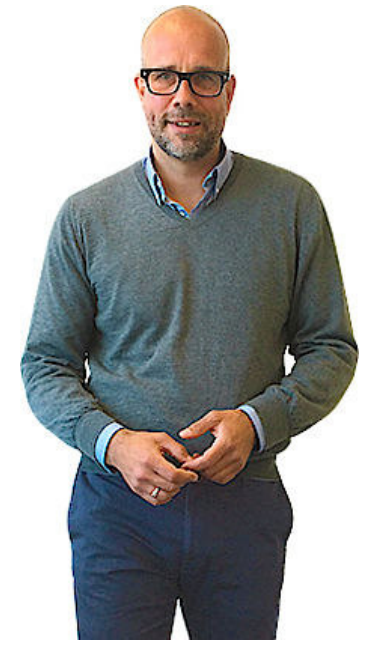

### **Unser Motto lautet:**

So flexibel wie möglich und so maßgeschneidert wie nötig.

Ich stehe mit meinem Namen für eine persönliche und kompetente Beratung. Wir hören Ihnen zu und stellen mit Ihnen eine Lösung zusammen, die Ihren individuellen Anforderungen entspricht. Für Sie entwickeln unsere erfahrenen Techniker und Ingenieure neben Etikettiermaschinen, maßgeschneiderte Komplettlösungen inklusive Produkthandling, Automatisierungstechnik und Softwarelösung mit Anbindung an Ihr Warenwirtschaftssystem.

Ich freue mich von Ihnen zu hören.

**Bis dahin grüßt Sie** 

Jörn Janz

**Hier finden Sie Ihren Ansprechpartner:** 

http://www.jrdrucksysteme.de/kontakt/

# **Schnellinstallationsanleitung**

## **Überblick über den Drucker**

### **Hinweis:**

**Die Abbildung der Schnittstelle dient ausschließlich der Veranschaulichung. Informationen zur Verfügbarkeit der Schnittstellen entnehmen Sie bitte den Produktspezifikationen.**

### **Obere Abdeckung öffnen/schließen**

# (1) Öffnen Sie die obere Druckerabdeckung, indem Sie die Nasen an beiden Seiten nach vorne ziehen. Anschließend heben Sie die Abdeckung bis zum Anschlag an. (2) Eine Sperre am hinteren Teil der Abdeckung greift in das Unterteil und hält die Abdeckung offen.

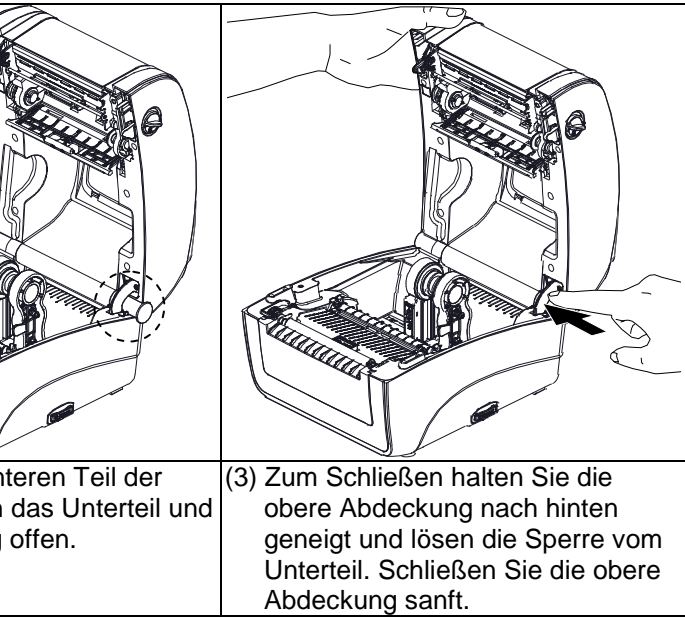

### **Farbband einlegen**

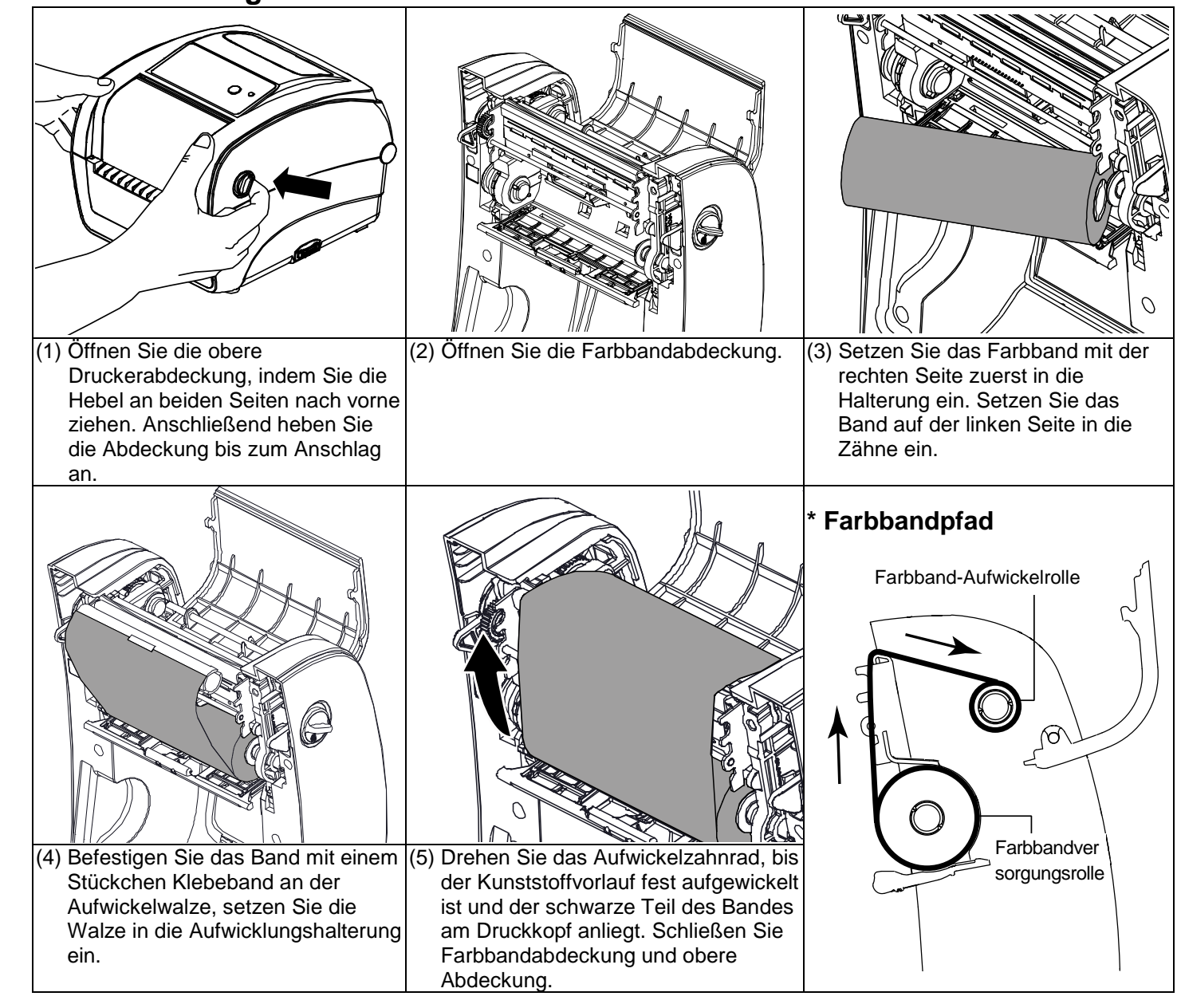

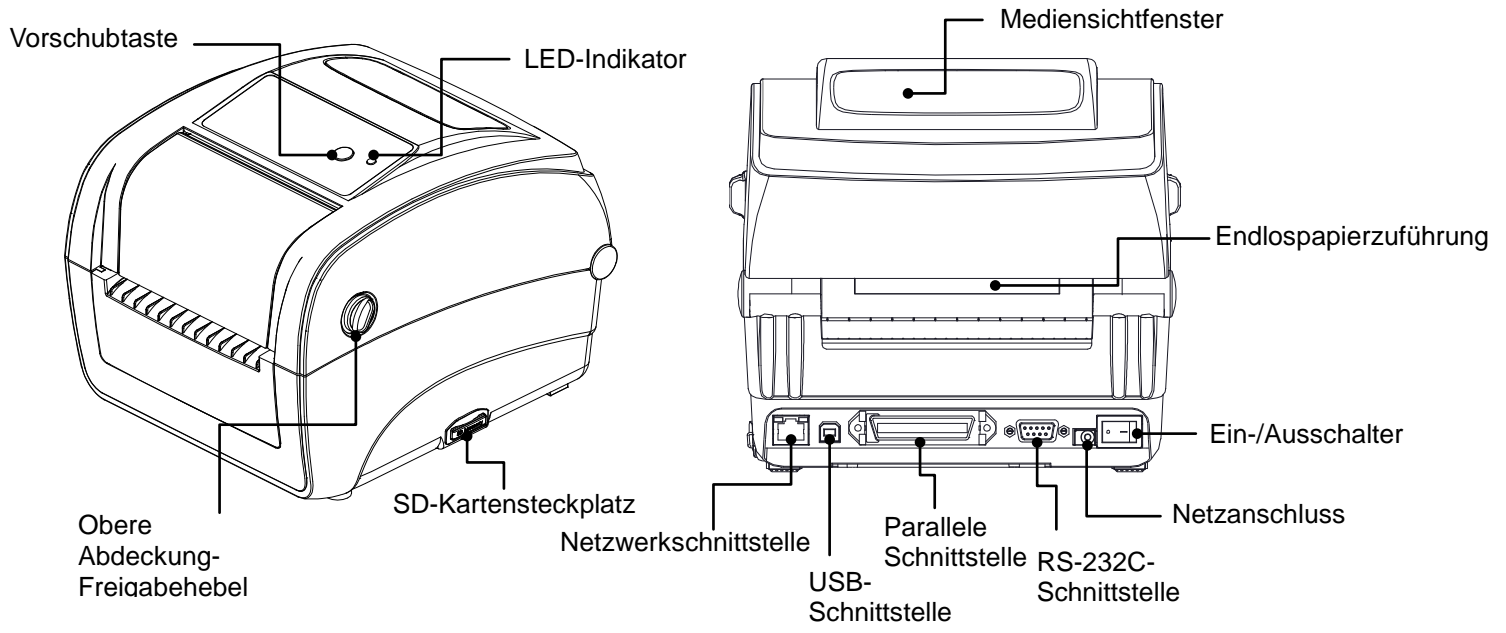

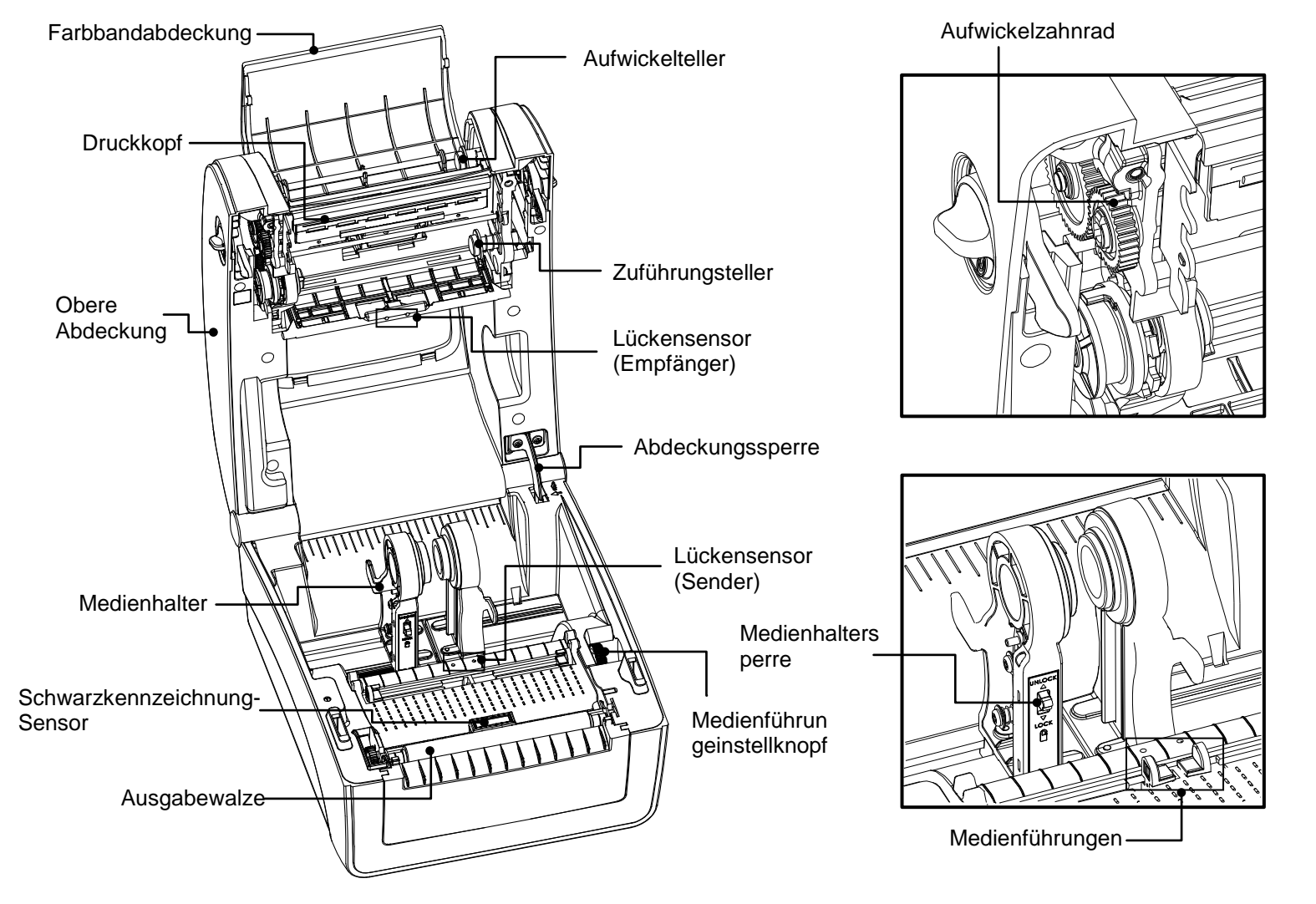

### **Medien einlegen**

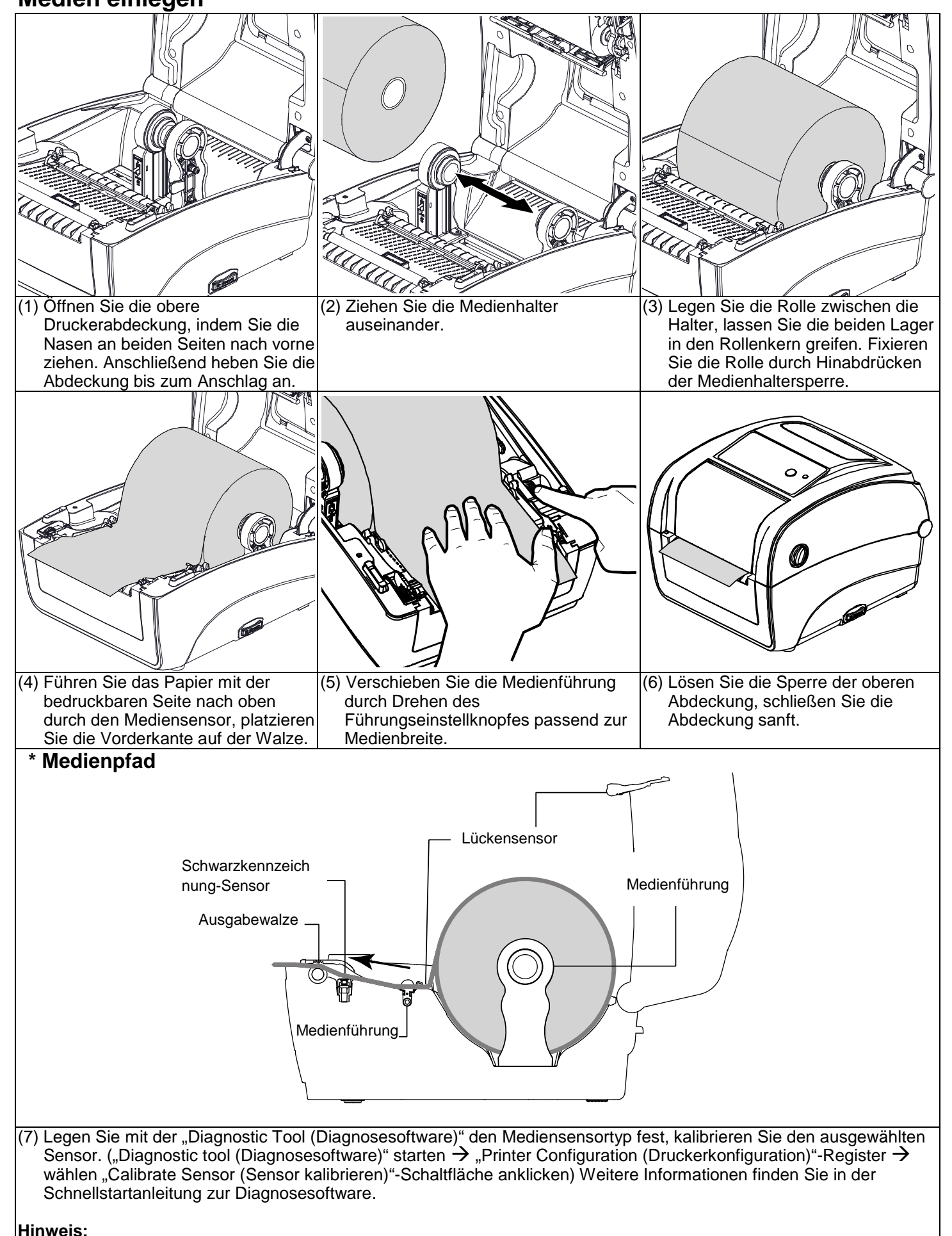

Die Diagnosesoftware ist eine Sammlung unterschiedlicher Werkzeuge, mit der Sie Druckereinstellungen und Status abfragen, Druckereinstellungen ändern, Grafiken, Schriftarten und Firmware herunterladen, Bitmap-Druckerschriften erstellen und zusätzliche Befehle an den Drucker senden können. Mit diesem praktischen Werkzeug lesen Sie Druckerstatus und Druckereinstellungen aus und können das eine oder andere Problem selbst beheben. **Diagnosesoftware starten:** (1) Starten Sie die Software mit einem Doppelklick auf das Diagnosesoftware-Symbol . Die DiegToolexe (2) In der Diagnosesoftware finden Sie vier unterschiedliche Register: Druckerkonfiguration, Dateimanager, Bitmap-Schriftverwaltung und Befehle. **Features(Eigensch aften)-Register Schnittstelle Bibbon Encoder E** Code Page  $\overline{\phantom{0}}$ Country Code **Druckerfunktionen Druckereinrichtung** lead-un Senso .<br>Nancież After Err Get Set | **Druckerstatus** 2013/9/27 下午 05:42:11

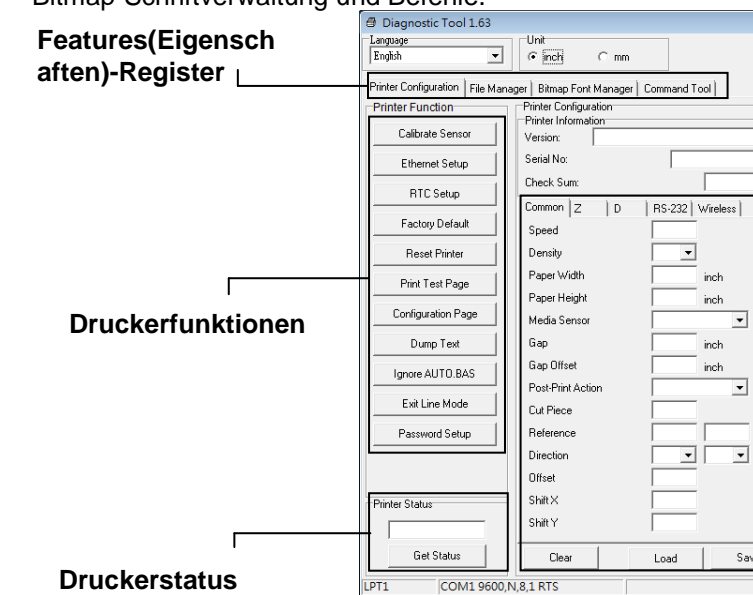

**Bitte kalibrieren Sie den Lücke/Schwarzkennzeichnung-Sensor beim Medienwechsel.**

### **Tastenfunktionen**

### **(1) Etiketten zuführen**

Wenn der Drucker bereit ist, führen Sie mit dieser Taste das nächste Etikett an die Druckposition. **(2) Drucken anhalten**

Bei laufendem Drucker halten Sie mit dieser Taste den aktuellen Druckauftrag an. Die Betriebs-LED blinkt grün, solange der Drucker angehalten ist. Zum Fortsetzen des Druckauftrags drücken Sie die Taste noch einmal.

### **Diagnosesoftware**

(3) Nachstehend finden Sie einige Erläuterungen zum Druckerfunktionen-Abschnitt.

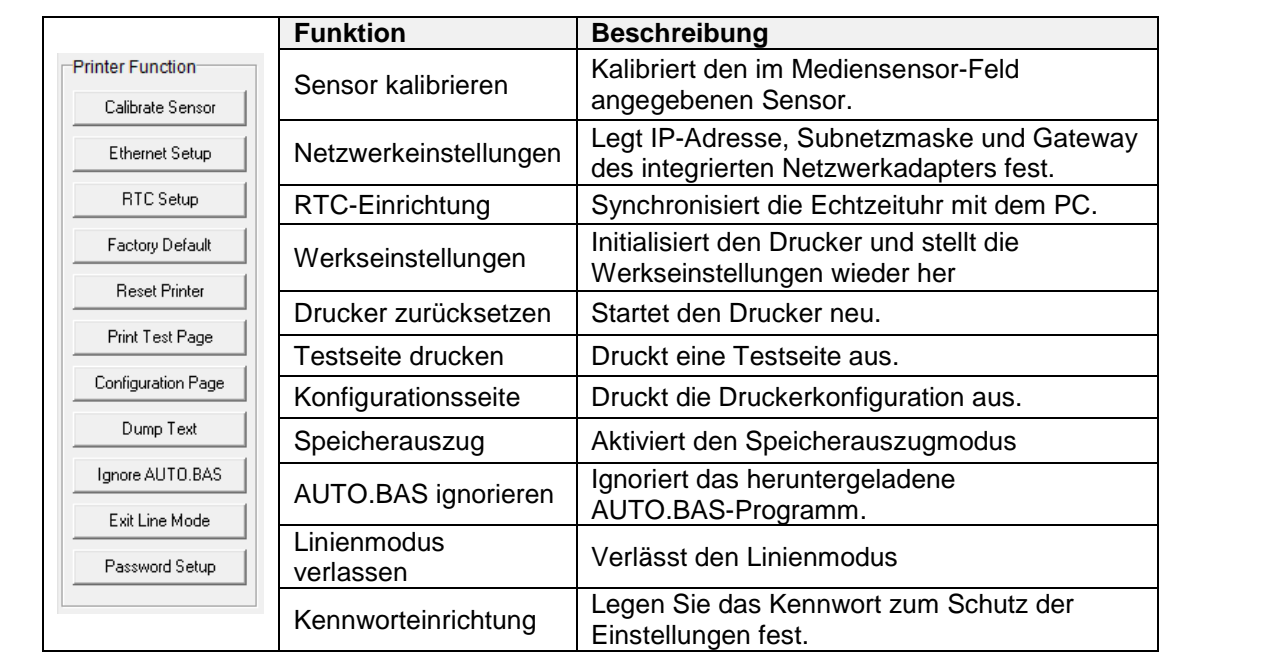

- **\* Weitere Informationen und Merkmale dieses Druckers finden Sie in der Bedienungsanleitung, die auf der CD enthalten ist.**
- **\* Spezifikationen, Zubehör, Teile und Programme können ohne Ankündigung geändert werden.**